# PaperCut MF - Kyocera Embedded Manual

## **Contents**

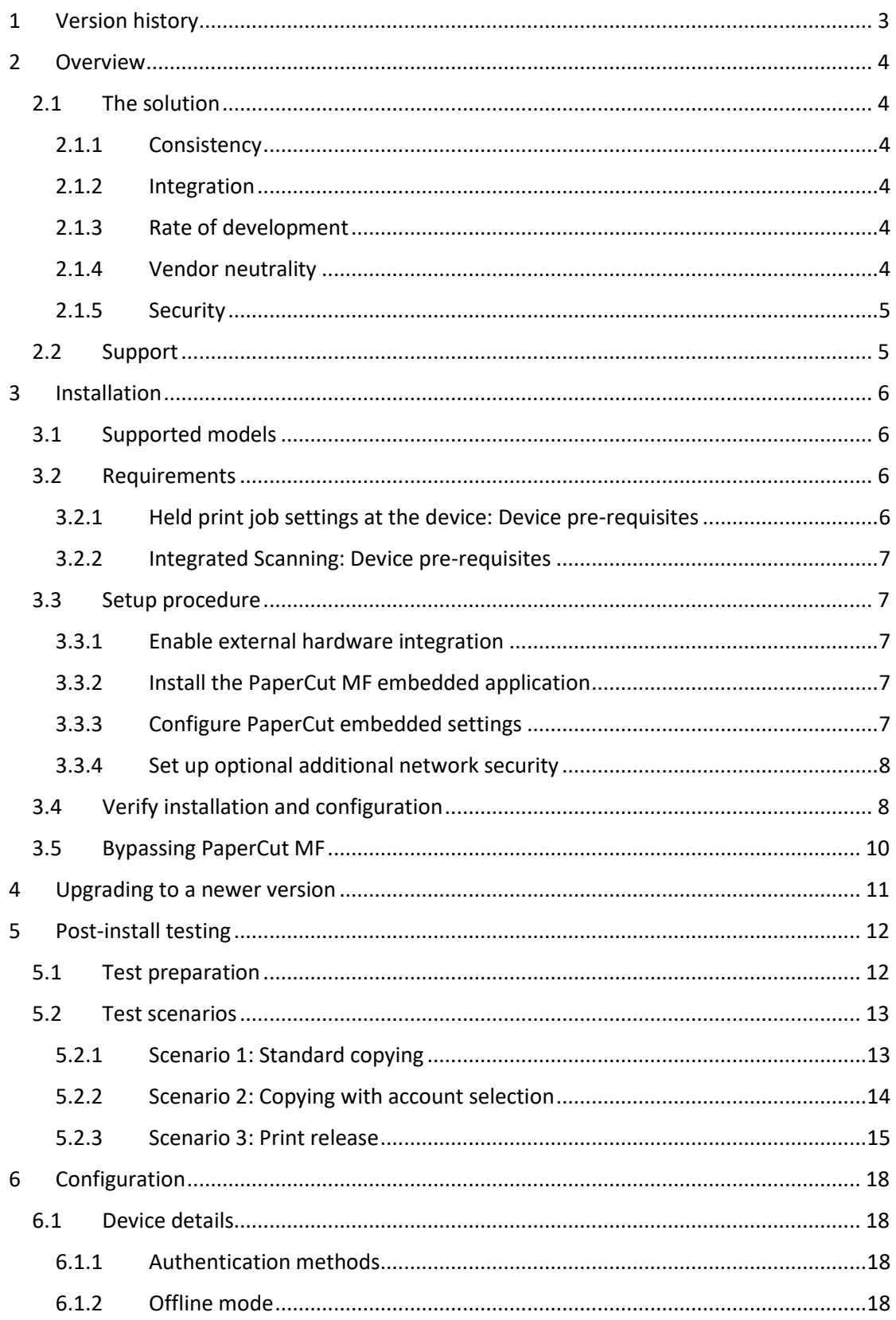

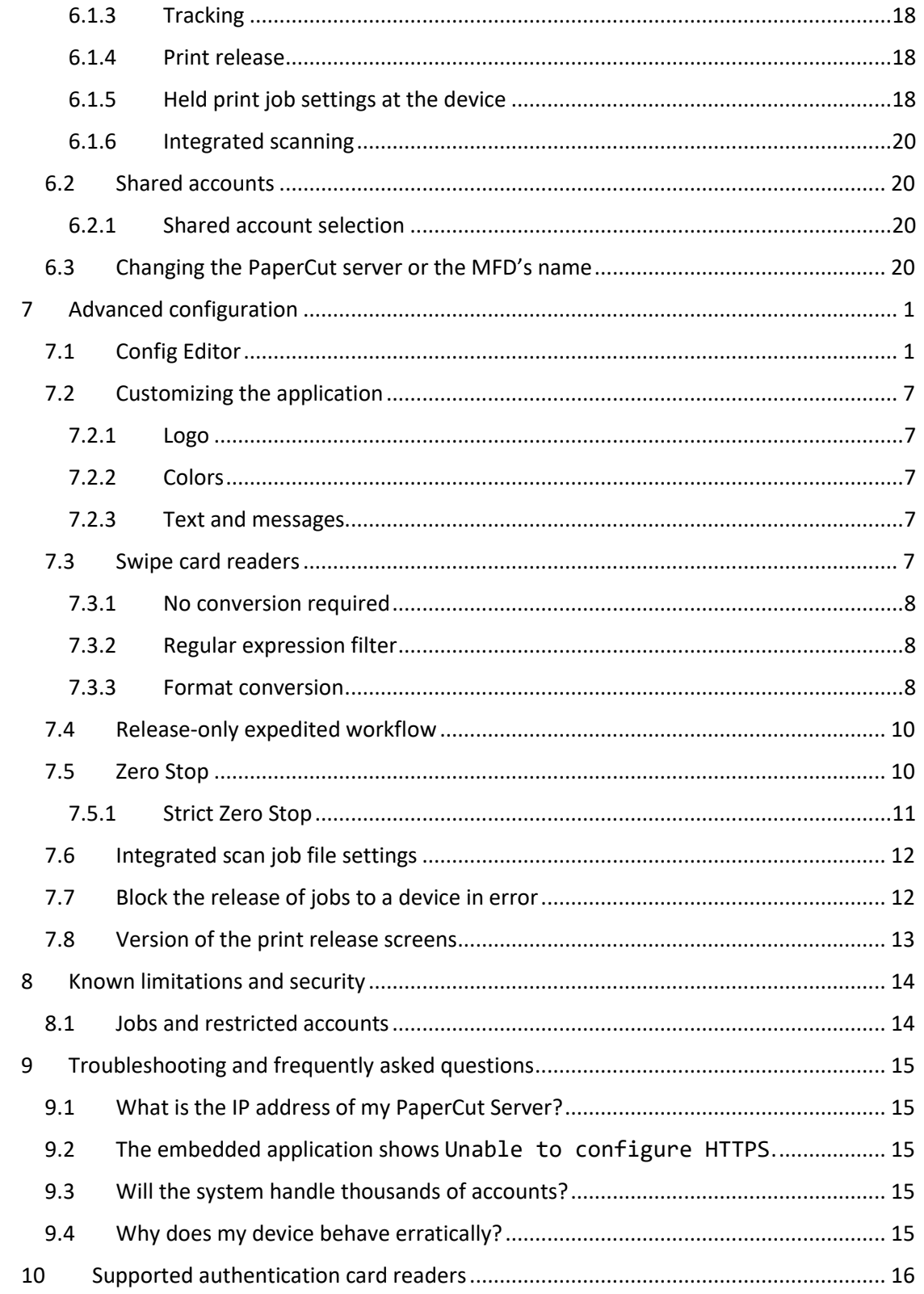

## <span id="page-2-0"></span>**1 Version history**

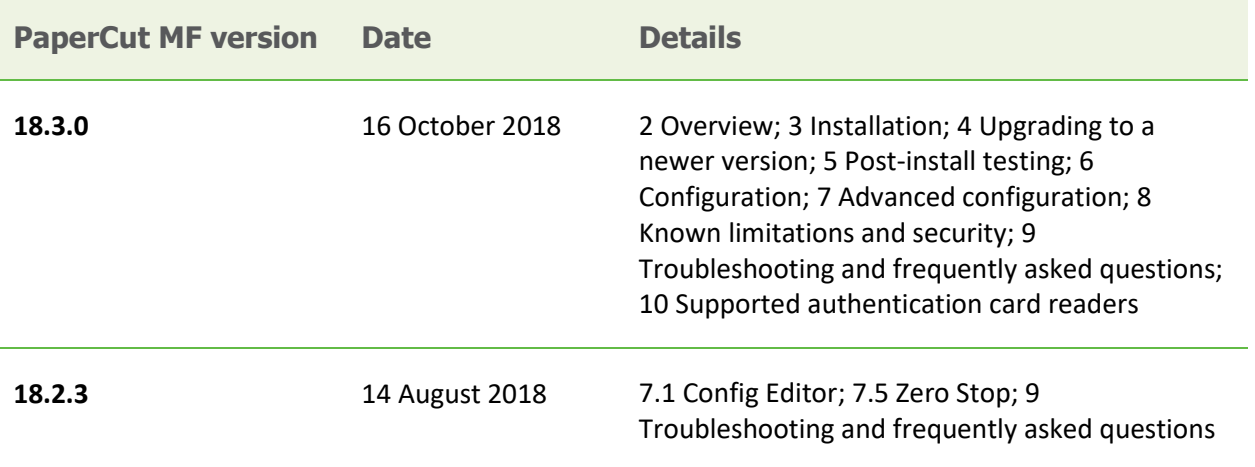

Copyright © 2018 PaperCut Software International Pty. Ltd., All Rights Reserved. 3 of 36

## <span id="page-3-0"></span>**2 Overview**

This manual provides an overview of the installation, configuration and operation of PaperCut's embedded software Multi-Function Device (MFD) solution for Kyocera. For general documentation on PaperCut MF, please see the [PaperCut MF manual](http://cdn.papercut.com/anonftp/pub/mf/current/pcmf-manual.pdf) (also available as online help in the PaperCut MF Admin web interface).

## <span id="page-3-1"></span>**2.1 The solution**

Today's MFDs are smarter – they have touch screens and offer the ability to run applications directly on the device. The goal of PaperCut's embedded MFD solution is to leverage these smart devices and provide walk-up MFD users with the same rich application features provided in the print control area. These include:

- Secure access to MFD functions
- End-user authentication including integration with single sign-on environments
- Monitoring and control of photocopying, scanning, faxing and on-device printing from device storage and USB drives to support quotas, charging, allocation and logging
- Allocation of all job types to accounts/departments/cost-centers/projects
- Account invoice and comment options are supported
- Release print jobs from a hold/release queue (Secure & Find Me Printing)
- Group-based access control: Limit access to color copying or to the MFD as a whole to selected user groups
- View and change the settings of held print jobs at the MFD

Highlights of the embedded solution include consistency, integration, rate of development, vendor neutrality and security.

#### <span id="page-3-2"></span>**2.1.1 Consistency**

The embedded solution is developed by the PaperCut software development team and the MFD interface is consistent with the workstation print interface, so users only have to learn one system.

### <span id="page-3-3"></span>**2.1.2 Integration**

PaperCut is a single integrated solution where print and copier control are all managed in the one system. Users have a single account and administrators have the same level of reporting and administration for all services. The embedded solution interacts with the PaperCut server using a Service Oriented Architecture (SOA) and web-services-based protocols.

### <span id="page-3-4"></span>**2.1.3 Rate of development**

PaperCut is developed under a release-often policy where new features are made available to users as soon as they are complete. Unlike hardware-based solutions, new features can be delivered to users regularly as software updates.

### <span id="page-3-5"></span>**2.1.4 Vendor neutrality**

PaperCut remains true to its vendor-neutral stance. All embedded solutions are equal and support all server operating systems including Windows, Linux and Mac.

### <span id="page-4-0"></span>**2.1.5 Security**

A large percentage of PaperCut's user base is in education environments where security is important. All solutions are developed with a strong security focus. Where security objectives can't be satisfied, any known deficiencies are fully disclosed.

## <span id="page-4-1"></span>**2.2 Support**

Contact your reseller or Authorized Solution Center if you require assistance. You can find contact information on the **About** page in the PaperCut MF Admin web interface.

## <span id="page-5-0"></span>**3 Installation**

This section covers the installation of the PaperCut MF embedded application for compatible Kyocera MFDs. The embedded application will allow the control, logging and monitoring of walk-up off-the-glass copy, scan and fax usage and may serve as a print release station for network prints (for information on tracking network printing see the [PaperCut MF manual\)](https://www.papercut.com/support/resources/manuals/ng-mf/home-mf.html).

## <span id="page-5-1"></span>**3.1 Supported models**

PaperCut supports selected HyPAS-enabled Kyocera MFDs. For the latest list of supported models, se[e http://papercut.com/kyocera#supported.](http://papercut.com/kyocera#supported)

**NOTE:** ECOSYS/FS devices must have a Compact Flash (CF) card (older models) or SD card (newer models) installed.

**NOTE:** For the purposes of this document, a large-panel MFD has a panel that is 7 inches (17.8 cm) or larger.

## <span id="page-5-2"></span>**3.2 Requirements**

Before installing the PaperCut MF embedded application on to the Kyocera MFD, ensure that basic monitoring of network printing has been set up and tested for this MFD. The MFD should show up in the printer list in the PaperCut MF Admin web interface and have a few print jobs in its print history.

After that, ensure that the following points are checked off before getting started:

- The Kyocera MFD is listed as a supported model (se[e 3.1](#page-5-1) [Supported models\)](#page-5-1).
- The version of the PaperCut MF Application Server is 18.0.1 or later.
- ECOSYS/FS series devices only: Ensure that the Compact Flash/SD card is installed. Consult the device manual or your service technician for details.
- You have the following information available:
	- o the network name or IP address of the PaperCut MF Application Server
	- o the network name or IP address of the MFD a static IP address is recommended
	- o the username and password for administrator access to the MFD's internal web interface
- Verify that firewalls or other network restrictions don't prevent the MFD's access to the PaperCut MF Application Server on its HTTP, HTTPS and Binary RPC ports (usually 9191-9193).

### <span id="page-5-3"></span>**3.2.1 Held print job settings at the device: Device pre-requisites**

The PaperCut MF embedded application includes the ability to allow users to view and change the settings of held print job at the device. However, this functionality has the following additional device pre-requisites:

- Large panel
- NetFront 4 or WebKit device browser
	- **NOTE**: After the embedded application is successfully installed and configured, the PaperCut MF Admin web interface (**Devices > External Device List > Device Details > Device Status)** displays the device's browser version.

#### <span id="page-6-0"></span>**3.2.2 Integrated Scanning: Device pre-requisites**

The PaperCut MF embedded application includes Integrated Scanning. However, this functionality has the following additional pre-requisites:

- Large panel
- API 2.1.1-subset or later

**NOTE:** After the embedded application is successfully installed and configured, the PaperCut MF Admin web interface (**Devices > External Device List > Device Details > Device Status)** displays the device's browser version

### <span id="page-6-1"></span>**3.3 Setup procedure**

This section describes installing PaperCut's HyPAS solution on compatible Kyocera MFDs

#### <span id="page-6-2"></span>**3.3.1 Enable external hardware integration**

- 1. Log in to the PaperCut MF Admin web interface using a web browser (e.g. https://papercut-server:9192/admin).
- 2. Go to the **Advanced** tab of the **Options** page and ensure the option **Enable external hardware integration** is enabled.
- 3. Click **Apply**.

#### <span id="page-6-3"></span>**3.3.2 Install the PaperCut MF embedded application**

The PaperCut embedded application for Kyocera is provided in a file named pckyocera.pkg, located under your PaperCut installation directory on the PaperCut MF Application Server, in the subdirectory [app-path]/providers/hardware/kyocera/

- 1. Copy this file to a FAT32 formatted USB drive.
- 2. At the MFD, press the **System Menu** button on the panel, page down until you see the **Application** item and press it. At this point you may have to log in with the MFD's built-in device administrator account.
- 3. Press the **Add** button.
- 4. Insert the USB drive and wait for PaperCut to appear in the list.
- 5. Press the checkbox next to the PaperCut list item and press **Install** and confirm with **Yes**.
- 6. Press **Remove USB drive** and confirm with **OK**.
- 7. Press **Close**.
- 8. Select the new PaperCut list item and press **Activate**.
- 9. Now wait up to a minute until the PaperCut MF **Device Setup** screen shows.
- 10. Reboot the MFD.

#### <span id="page-6-4"></span>**3.3.3 Configure PaperCut embedded settings**

- 1. At the **Device Setup** screen, enter a descriptive device name and the IP address or hostname of the PaperCut MF Application Server. **NOTE:** The device name should be chosen to uniquely identify this Kyocera MFD among all devices controlled by PaperCut, including devices from other manufacturers. E.g. Kyocera 1 or Library Copier.
- 2. Optionally specify an override for the MFD's locale (language setting) in the form xx or xx\_XX, e.g. fr for French or zh\_HK for Chinese (Hong Kong).
- 3. Press **Apply**.
- 4. The embedded application then attempts to connect to the PaperCut MF Application Server. At this point you may be asked if you want to accept the server's certificate. Press **Accept** if the SHA-1 fingerprint matches that of the server's certificate. For steps on how to view the server's certificate, see the Troubleshooting SSL section of the [PaperCut MF manual.](http://cdn.papercut.com/anonftp/pub/mf/current/pcmf-manual.pdf)

Alternatively, you can configure the embedded application via a web browser from your desktop workstation. Go to http://<device-ip>:8080/papercut/admin and log in as the "Admin" user. This is the MFD's "Admin" user, not PaperCut's "admin" user. Then proceed as above.

### <span id="page-7-0"></span>**3.3.4 Set up optional additional network security**

The MFD communicates with the PaperCut MF Application Server over the network (e.g. to authenticate users or release print jobs). To provide an additional level of security, PaperCut can be configured to allow device connections only from a restricted range of network addresses. This ensures that only approved devices are connected to the PaperCut MF Application Server.

By default PaperCut will allow device connections from any network address. To restrict this to a subset of IP addresses or subnets:

- 1. In the PaperCut MF Admin web interface, go to the **Options → Advanced** tab and find **Security**.
- 2. In the **Allowed device IP addresses** field, enter a comma-separated list of device IP addresses or subnets (in the format <ip-address>/<subnet-mask>).
- 3. Click **Apply**.
- 4. Test the devices to ensure they can continue to contact the PaperCut MF Application Server.

## <span id="page-7-1"></span>**3.4 Verify installation and configuration**

On the MFD screen you should see a login prompt.

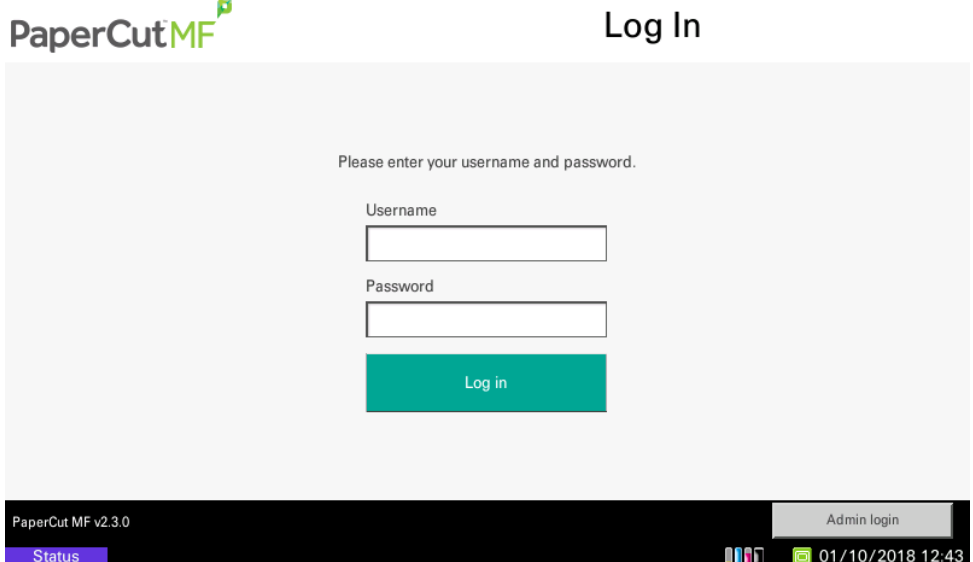

In the PaperCut MF Admin web interface, on the **Devices** page, you should see the MFD listed with the name chosen in section [3.3.3](#page-6-4) [Configure PaperCut embedded settings.](#page-6-4)

You should now proceed to configure page costs, the authentication methods you will allow and other settings relating to the MFD.

## <span id="page-9-0"></span>**3.5 Bypassing PaperCut MF**

It is important to prevent users from bypassing PaperCut MF and directly accessing the MFD. Likewise, it's also important to know how to bypass/disable PaperCut MF if direct MFD access is required, i.e. to change advanced system settings. Administrators should take the following precautions:

- Change the MFD's built-in administrator password and always keep it secure.
- Securely connect the power and network cable. PaperCut MF is designed to be robust and record MFD usage if power is lost during copying, but it may be possible to start copying before the embedded application starts after rebooting the MFD.

To allow for uncontrolled access to the MFD, deactivate the embedded application or remove it completely:

- 1. At the MFD, press the **System Menu** button on the panel, page down until you see the **Application** item and press it. At this point you might have to log in with the MFD's built-in administrator account.
- 2. Select the PaperCut application and press the **Deactivate** button to deactivate it (which will retain the stored configuration) or **Remove** to remove the application completely

## <span id="page-10-0"></span>**4 Upgrading to a newer version**

The procedure for upgrading an existing embedded application is similar to that for the initial installation. Please note that only the device-level installation needs to be performed, and you shouldn't have to perform any additional configuration within the PaperCut MF Admin web interface.

After upgrading, it's worth quickly checking the embedded application's version number now matches the expected value.

## <span id="page-11-0"></span>**5 Post-install testing**

After completing installation and basic configuration, testing of the common usage scenarios is recommended. This important for two reasons:

- 1. To ensure that the embedded application is working as expected.
- 2. To familiarize yourself with the features and functionality of PaperCut MF and the embedded application.

This section outlines test scenarios that are applicable for most organizations.

## <span id="page-11-1"></span>**5.1 Test preparation**

To complete these tests, it is recommended you use two test users so that each can be configured differently. These users are:

- testusersimple, to perform basic copier monitoring and control and to perform print release tests
- testuseradvanced, to perform copier monitoring and control with account selection enabled (i.e. to charge copying to accounts/departments/cost centers)

To set up these users in PaperCut:

- 1. Create the testusersimple and testuseradvanced users in your Active Directory or LDAP directory.
- 2. In the PaperCut MF Admin web interface, go to the **User/Group sync** tab of the **Options** page and click **Synchronize Now**.
- 3. Once synchronization is complete, the users will be added to PaperCut.

The next step is to configure the users. To configure testusersimple:

- 1. Select the **Users** page.
- 2. Select the testusersimple user.
- 3. Set the user's balance to \$50.00 and verify the account is set to **Restricted**.

#### **Account Details**

To set the user's balance enter the value here. To adjust the amount, select the 'adjust' link. Making the user 'restricted' means that they will not be able to print when their account has no credit.

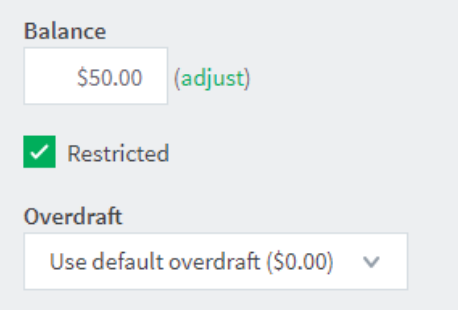

- 4. Verify that this user is set to **Automatically charge to personal account** in the **Account selection** options.
- 5. Click **OK** to save.

To configure testuseradvanced:

- 1. Select the **Users** page.
- 2. Select the testuseradvanced user.

3. Change the **Print account selection** option to **Show the standard account selection popup** and enable all the account selection options.

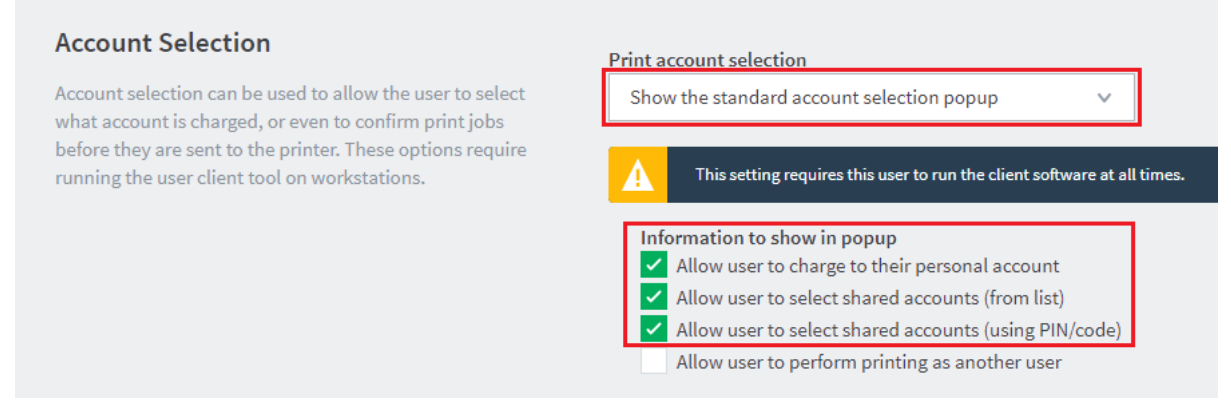

4. Click **OK** to save.

### <span id="page-12-0"></span>**5.2 Test scenarios**

Three common test scenarios are included: standard copying, copying with account selection, and print release.

#### <span id="page-12-1"></span>**5.2.1 Scenario 1: Standard copying**

Standard copying involves monitoring/charging printing to a user's personal account. This is most commonly used for student printing or basic staff monitoring. Users can also be configured for unrestricted printing, which is commonly used for staff/employee use.

At the MFD:

- 1. On the **Log In** screen, enter the testusersimple username and password and press **Log in**.
- 2. If you see the **Account Confirmation** screen, press **Next**.

You will now see either the home screen or the copy screen.

- 3. At this point, the MFD functions will be enabled for usage.
- 4. Perform some test copying, i.e. press the green button on the MFD button panel and perform a copy as normal.
- 5. Once completed copying press the **Logout** button on the MFD button panel.

Verify that the MFD activity was recorded and the user's account deducted:

- 1. In the PaperCut MF Admin web interface, select the MFD from the **Devices** page.
- 2. Select the **Job Log** tab.

This page lists all recent activity on the MFD. The copying just performed as the test user should be listed.

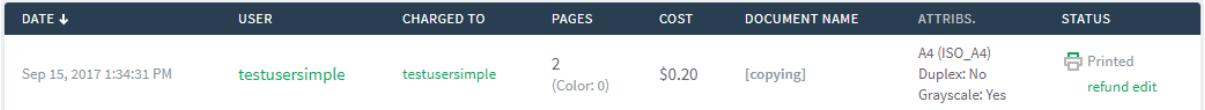

- 3. Verify the details of the copy job that was just performed.
- 4. Click the user's name in the **User** column to view the user's account details.
- 5. On the **User Details** page, click the **Job Log** tab to display all print/copy activity for the user.
- 6. Click the **Transaction History** tab.

7. Verify that the cost of the copying was deducted from the user's account.

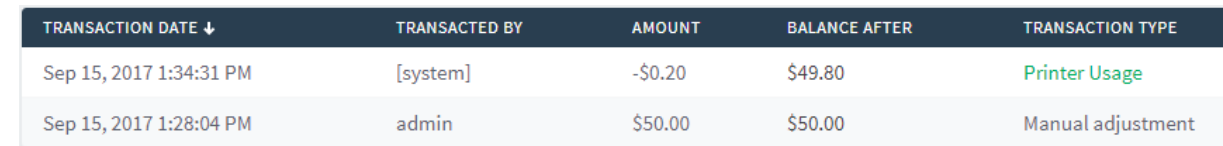

#### <span id="page-13-0"></span>**5.2.2 Scenario 2: Copying with account selection**

Copying can be allocated to shared accounts that represent departments, projects or cost centers. This is commonly used by staff in academic organizations to allocate printing to departments.

First, some test accounts should be created:

- 1. In the PaperCut MF Admin web interface, select the **Accounts** page.
- 2. In the **Actions** menu, select **Create a new account**.
- 3. Enter the account name account 1.
- 4. Click **Apply**.
- 5. Select the **Security** tab and allow all users to access that account by adding the **[All Users]** group.
- 6. Click **OK**.
- 7. Repeat the process to create a few more accounts.

At the MFD:

1. Log in as testuseradvanced. You will see something like the following:

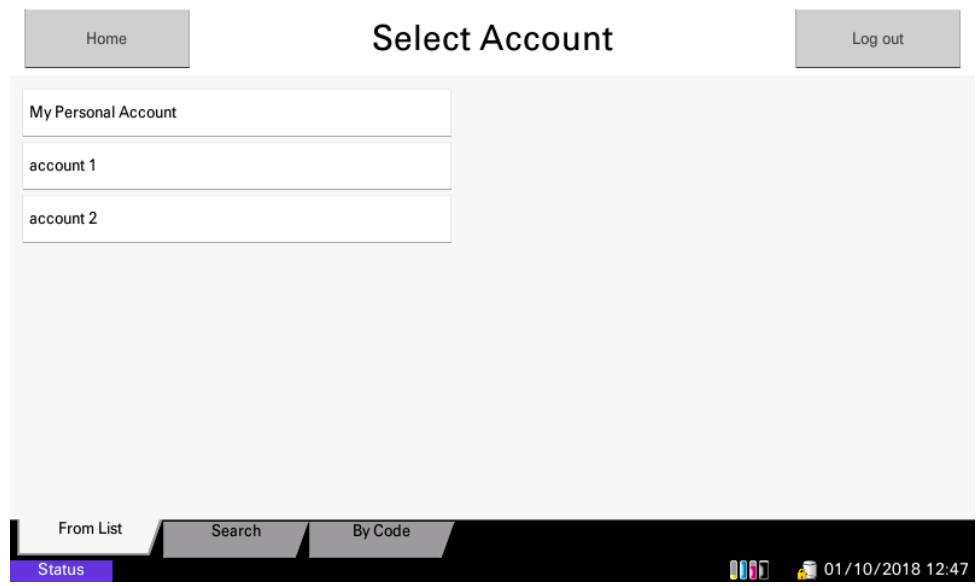

- 2. Select the account to allocate copying to, e.g. account 1.
- 3. The confirmation screen will show that account 1 has been selected. Acknowledge by pressing **Next**.
- 4. Perform some test copying. Once you have completed copying, press **Logout**.

Verify that the MFD activity was recorded and the user's account deducted:

- 1. In the PaperCut MF Admin web interface, select the MFD from the **Devices** page.
- 2. Select the **Job Log** tab. This page lists all recent activity on the MFD. The copying just performed as the test user should be listed.
- 3. Verify the details of the job, i.e. that the job was charged to the selected account.
- 4. Click on the account name in the **Charged To** column to view the account's details.
- 5. Select the **Job Log** tab. A list of all activity for the account is displayed and will show the test copying that was performed.

#### <span id="page-14-0"></span>**5.2.3 Scenario 3: Print release**

The embedded application may also be used for print release. For a full description of PaperCut hold/release queues and release stations, please see the Hold/Release Queues & Print Release Stations chapter of th[e PaperCut MF manual.](http://cdn.papercut.com/anonftp/pub/mf/current/pcmf-manual.pdf)

To perform print release testing a hold/release queue must be enabled:

- 1. In the PaperCut MF Admin web interface, select the **Printers** page.
- 2. Select the print queue for the MFD that will be used for testing.
- 3. Select the **Enable hold/release queue** option.

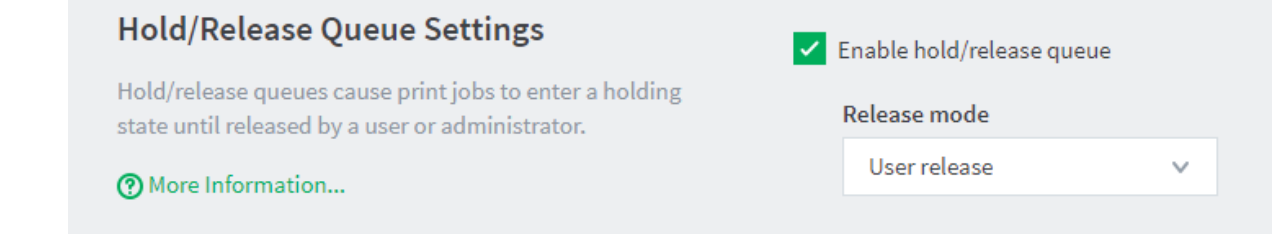

4. Click **OK** to save the changes. All printing to this queue is now held until released by a user.

The MFD must also be enabled as a print release station:

- 1. In the PaperCut MF Admin web interface, select the **Devices** page.
- 2. Select the MFD you will use.
- 3. Under **Print release**, select **Enable print release**.
- 4. Select the print queue that was enabled for hold/release above. The MFD will allow jobs on the selected queues to be released.
- 5. Click **OK** to save.

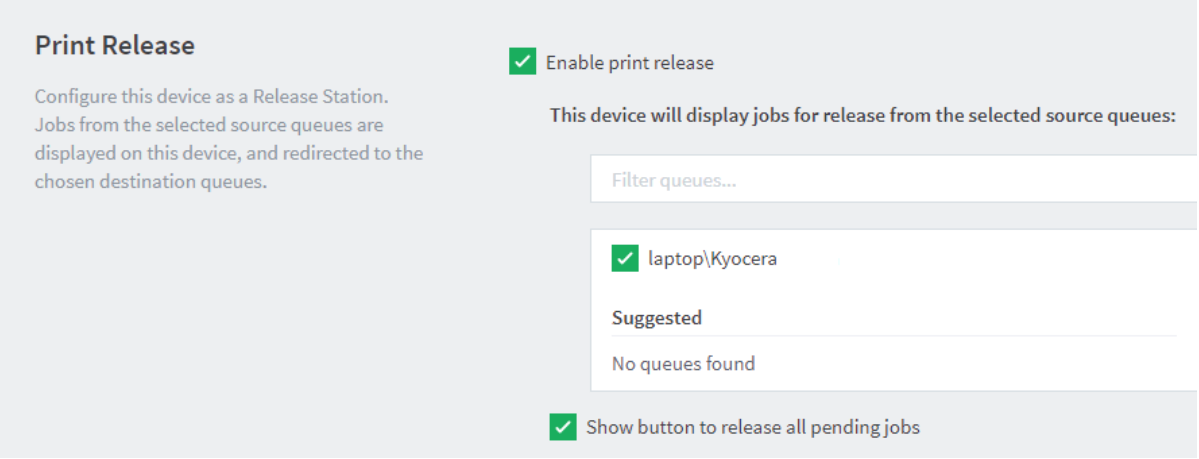

At a computer workstation:

- 1. Log in as testusersimple.
- 2. Print a few jobs to the print queue that was configured above. The jobs will be held in the hold/release queue.
- 3. Confirm that the jobs are held, by checking in the PaperCut MF Admin web interface that the jobs are listed on the **Jobs Pending Release** tab of the **Printers** page.
- 4. Confirm that the username is testusersimple.

#### At the MFD:

- 1. Log in as testusersimple.
- 2. Verify that print jobs for testusersimple are being held and displayed:

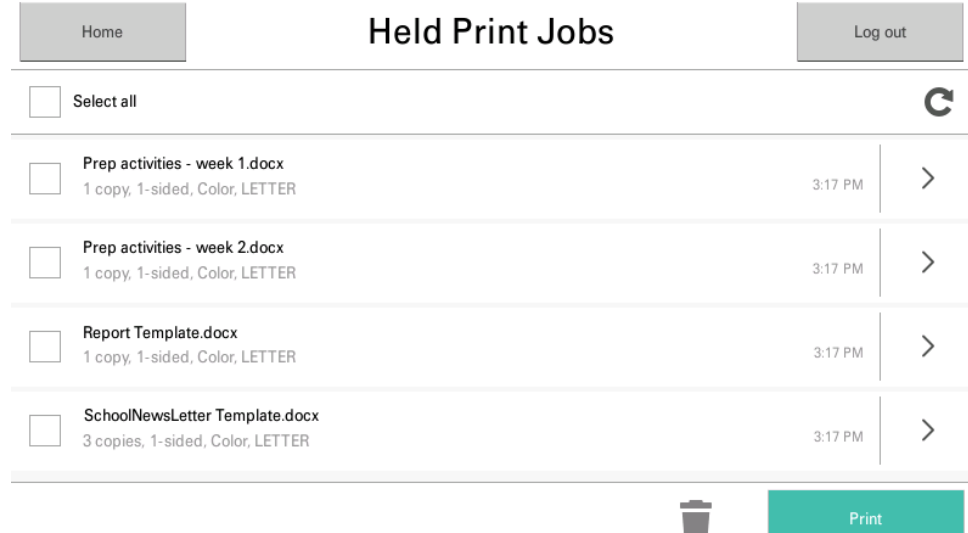

**Note:** You may be able to change the settings of held print jobs before releasing them. For more information, se[e 6.1.5](#page-17-6) [Held print job settings at the device.](#page-17-6)

- 3. To release one or many held print jobs at once, select all the relevant held print jobs and click **Print**.
- 4. Verify that the selected held print jobs are released and printed by the device.
- 5. To delete one or many held print jobs at once, select all the relevant held print jobs and click the **Bin** icon.
- 6. To view and take actions on a single held print job, click the **chevron**:

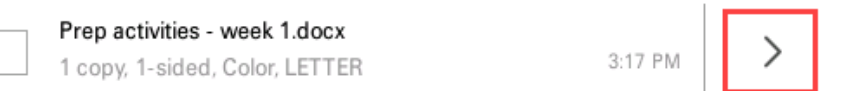

Details of the held print job are displayed:

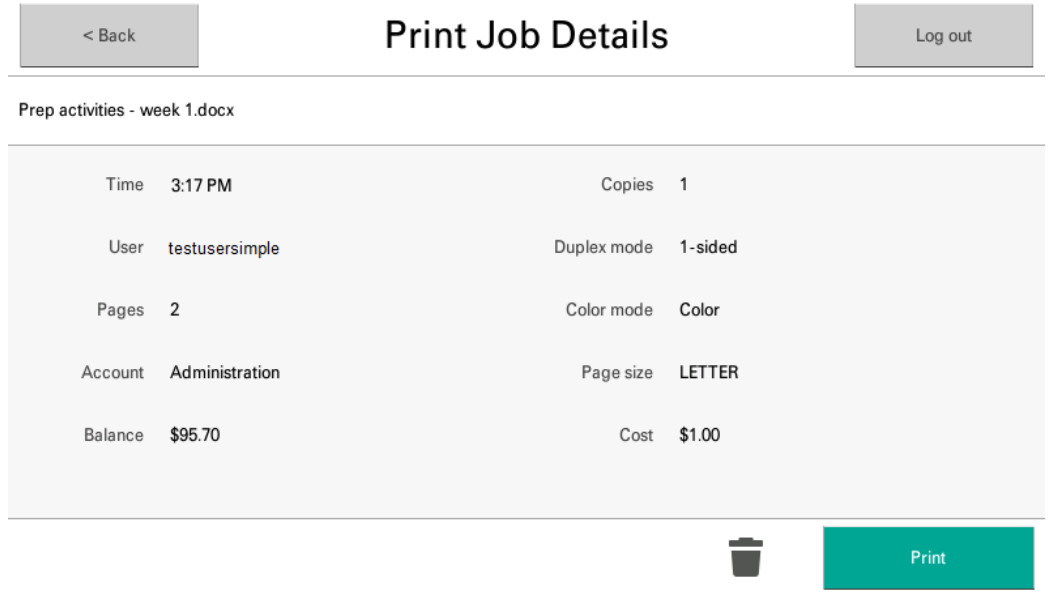

**Note:** You may be able to change the settings of the held print job. For more information, se[e 6.1.5](#page-17-6) [Held print job settings at the device.](#page-17-6)

## <span id="page-17-0"></span>**6 Configuration**

After completing installation and registering the MFD with PaperCut, it will have been configured with reasonable default settings that are suitable for most environments. This section covers how to change the default settings.

## <span id="page-17-1"></span>**6.1 Device details**

The settings in this section are in the PaperCut MF Admin web interface on the MFD's **Device Details** page which can be accessed by clicking on the MFD in **Devices → External Device List**. For information about settings in the **Advanced Config** tab, se[e 7.1](#page-20-1) [Config Editor.](#page-20-1)

### <span id="page-17-2"></span>**6.1.1 Authentication methods**

PaperCut MF supports several different ways to authenticate users who walk up to the MFD to use it. These authentication methods are configured in the **Summary** tab and are documented in the Copier Integration chapter of the [PaperCut MF manual.](http://cdn.papercut.com/anonftp/pub/mf/current/pcmf-manual.pdf)

**TIP:** If the input field (e.g. ID number) at the MFD panel has a blue border, you can use the keys **0** – **9**  while **C** clears the field and **Enter** advances to the next field.

#### <span id="page-17-3"></span>**6.1.2 Offline mode**

Offline mode enables the MFD to continue being used when the PaperCut server is unavailable. See the Copier Integration chapter of th[e PaperCut MF manual](http://cdn.papercut.com/anonftp/pub/mf/current/pcmf-manual.pdf) for details.

#### <span id="page-17-4"></span>**6.1.3 Tracking**

The **Tracking** settings in the **Summary** tab for the MFD define which functions will be tracked and controlled at the MFD. Not all settings are supported on all MFDs.

#### <span id="page-17-5"></span>**6.1.4 Print release**

The MFD performs as a print release station when you enable print release in the **Summary** tab. Print release configuration is documented in the Copier Integration chapter of th[e PaperCut MF](http://cdn.papercut.com/anonftp/pub/mf/current/pcmf-manual.pdf)  [manual.](http://cdn.papercut.com/anonftp/pub/mf/current/pcmf-manual.pdf)

#### <span id="page-17-6"></span>**6.1.5 Held print job settings at the device**

The PaperCut MF embedded application includes the ability to allow users to view and change the settings of held print job at the device. However, this functionality is available only if:

- The device pre-requisites are met. For more information, see [3.2.1](#page-5-3) [Held print job settings at](#page-5-3)  [the device: Device](#page-5-3) pre-requisites.
- The device uses the new print release screens. For more information, se[e 7.8](#page-32-0) Version of the [print release screens.](#page-32-0)
- The PaperCut MF pre-requisites are met. For more information, see the [PaperCut MF](https://www.papercut.com/support/resources/manuals/ng-mf/releasestation/topics/device-mf-secure-print-release-change-settings-intro.html)  [manual.](https://www.papercut.com/support/resources/manuals/ng-mf/releasestation/topics/device-mf-secure-print-release-change-settings-intro.html)

### **6.1.5.1 Held print jobs settings that can be changed at the device**

PaperCut MF allows users to change the settings of held print jobs on the device. Based on the changes made, PaperCut MF shows the updated cost and savings, to give immediate positive feedback to the user, encouraging behavior change.

Users can make the following changes to print settings for multiple jobs on the device:

- **Force grayscale** (from color to grayscale)
- **Force 2-sided** (from 1-sided to 2-sided)

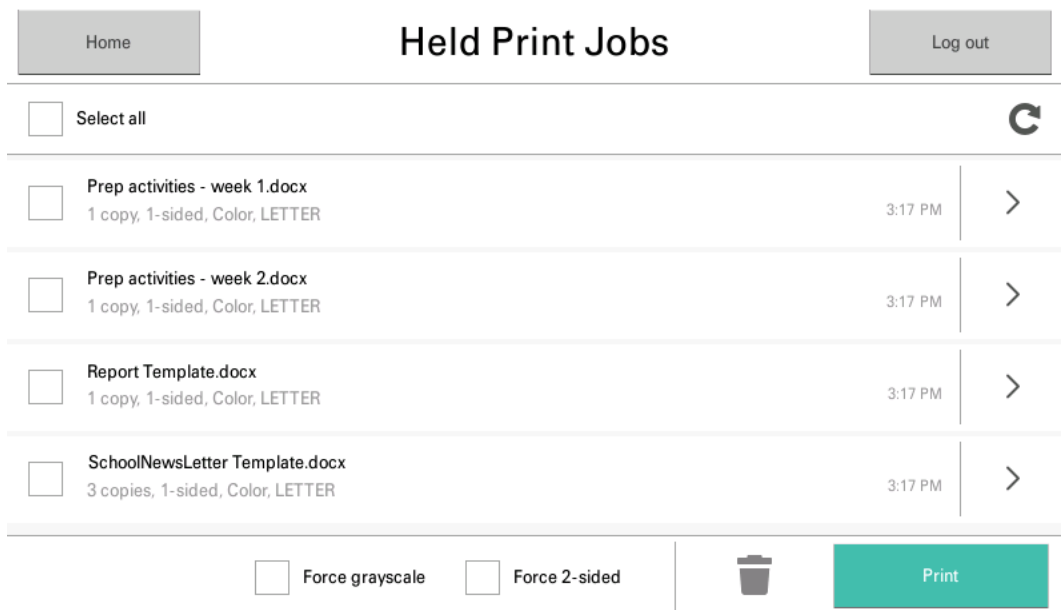

Clicking the chevron of a held print job displays all the settings for the individual job, allowing users to make the following additional changes:

- **Copies**
- **Duplex mode** (from 1-sided to 2-sided)
- **Color mode** (from color to grayscale)
- **Account**

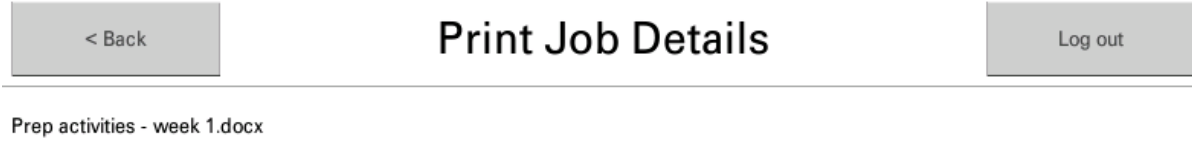

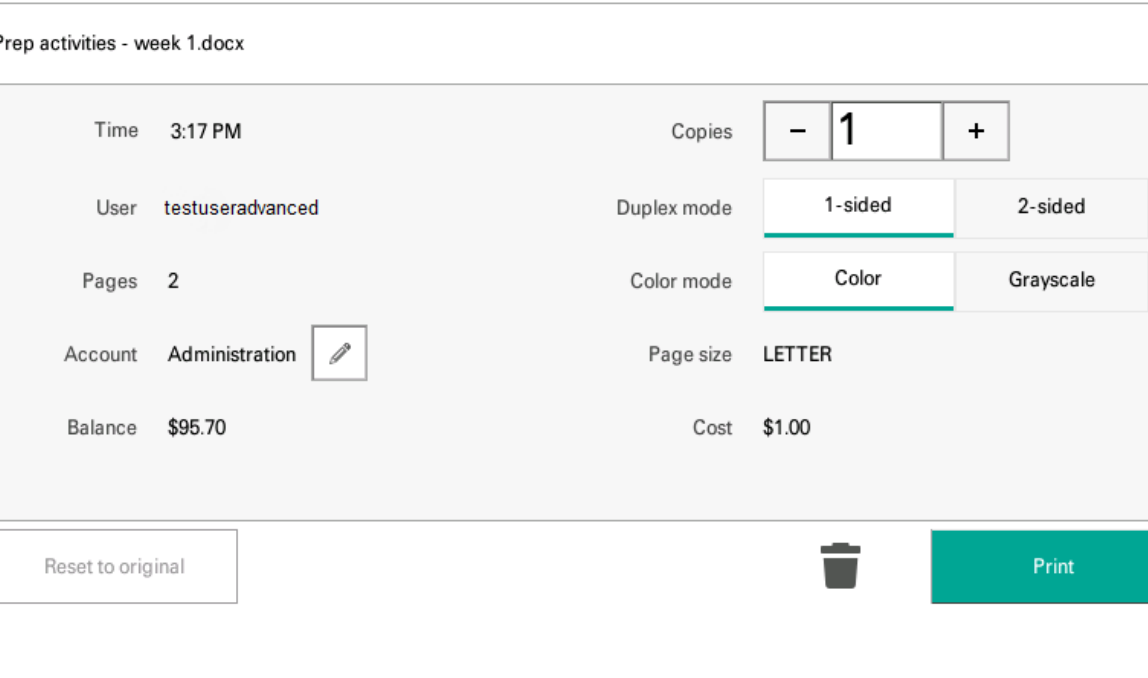

### **6.1.5.2 Held print jobs settings that can be viewed at the device**

PaperCut MF displays the following print settings for individual jobs on the device:

- **Account**
- **Balance**
- **Cost**

PaperCut MF also displays the total cost for multiple jobs on the device.

#### <span id="page-19-0"></span>**6.1.6 Integrated scanning**

The PaperCut MF embedded application includes Integrated Scanning. However, this functionality is available only if:

- 1. The device pre-requisites are met. For more information, see [3.2.2](#page-6-0) [Integrated Scanning:](#page-6-0)  [Device pre-requisites.](#page-6-0)
- 2. The PaperCut MF pre-requisites are met. For more information, se[e Integrated Scanning](https://www.papercut.com/tour/integrated-scanning/) or th[e PaperCut MF manual.](https://portal.papercut.com/support/manuals/)

#### <span id="page-19-1"></span>**6.2 Shared accounts**

Shared accounts (configured in the PaperCut MF Admin web interface) apply throughout PaperCut and are not specific to the MFD.

#### <span id="page-19-2"></span>**6.2.1 Shared account selection**

Shared account selection options at the MFD mirror the options presented in the PaperCut client print popup. The options available include:

- select from a list of shared accounts
- search for shared accounts by keyword
- select account using PIN/Code

The options available to each user, as well as account security access, will mirror the options available when the user prints. Selection from a list or using PIN/code are controlled at the user level via the **User Details** page. Account security/access is controlled at the account level via the **Security** tab on the **Account Details** page.

### <span id="page-19-3"></span>**6.3 Changing the PaperCut server or the MFD's name**

The **Device Setup** screen on the MFD allows the administrator to change the PaperCut server or the MFD's name (see [3.3.3](#page-6-4) [Configure PaperCut embedded settings\)](#page-6-4).

To access the **Device Setup** screen, press **Admin login** in the lower-right corner of the **Initialization** or **Log In** screens and enter the administrator credentials.

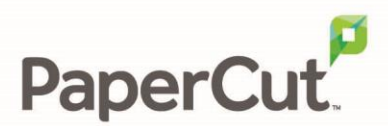

## <span id="page-20-0"></span>**7 Advanced configuration**

The common configuration options for an MFD in PaperCut are available on its **Summary** tab and are discussed in more detail in [6](#page-17-0) [Configuration.](#page-17-0) This section covers the more advanced or less common configuration options.

## <span id="page-20-1"></span>**7.1 Config Editor**

The following options are available via the **Advanced Config** tab of the **Device Details** page.

**Config and description**

```
ext-device-msg.busy-on-release
```
Message to display when ext-device.kyocera-mita.release.show-busy.job-timeout is enabled. Specify DEFAULT for the default text.

ext-device-msg.card-association

Message to display when users are requested to associate their swipe card with an existing user account. For details, see [6.1.1](#page-17-2) [Authentication methods.](#page-17-2) Specify DEFAULT for the default text.

ext-device-msg.welcome

Specify two lines of text to be displayed on top of the login screen in place of the default message. These can include instructions on which username and password are valid for the MFD. Specify DEFAULT for the default text.

ext-device-msg.welcome-offline

Specify two lines of text to be displayed on top of the offline login screen in place of the default message. Specify DEFAULT for the default text.

ext-device.block-release-on-error.snmp-error-list

Defines the error types that will block the release of jobs from the MFD Print Release. Valid values:

- DEFAULT—includes noPaper, doorOpen, jammed, offline, inputTrayMissing, outputTrayMissing, markerSupplyMissing, outputFull
- A comma-separated list of error types. Valid error types include lowPaper, noPaper, lowToner, noToner, doorOpen, jammed, offline, serviceRequested, inputTrayMissing, outputTrayMissing, markerSupplyMissing, outputNearFull, outputFull, inputTrayEmpty, overduePreventMaint

ext-device.card-no-converter

See [7.3.3](#page-27-2) [Format conversion.](#page-27-2)

Default: GLOBAL (defer to the global configuration)

ext-device.card-no-regex

See [7.3.2](#page-27-1) [Regular expression filter.](#page-27-1)

Default: GLOBAL (defer to the global configuration)

ext-device.card-self-association.use-secondary-card-number

Select whether user self-association should occupy the primary or secondary card number. It overrides the global setting unless the keyword GLOBAL is specified. This is useful when there is a mix of different non-configurable card readers that read different numbers from an ID card.

Set to Y to use the secondary card number, or N to use the primary card number.

Default: GLOBAL (defer to the global configuration).

ext-device.inactivity-timeout-secs

Defines how long (in seconds) to allow a user to interact on a PaperCut screen between before they are automatically logged out.

Default: 60.

**NOTE:** Interactions on the MFD's native screens are governed by the MFD's native timeout mechanism.

ext-device.kyocera-mita.email.personalized-sender

Set to 'Y' to take the user's email address as stored in the user's PaperCut profile and use it as the "From"/"Sender" address when scanning to email.

**NOTE:** ECOSYS/FS series MFDs may need a firmware upgrade for this to work.

**NOTE:** Integrated scanning email addresses are configured as part of scan actions (see the Integrated Scanning section of the [PaperCut MF manual\)](http://cdn.papercut.com/anonftp/pub/mf/current/pcmf-manual.pdf).

ext-device.kyocera-mita.extra-app-button.label

Set to a value other than NONE to display an extra button with this label on the print release screen. Pressing this button will enable access to MFD functions and show a specific MFD function, defined by ext-device.kyocera-mita.extra-app-button.target (see below).

#### PaperCut PaperCut MF - Kyocera Embedded Manual 2.3.0 2018-10-17

Example: Scanner

**NOTE:** This applies to large-panel MFDs only.

ext-device.kyocera-mita.extra-app-button.target

The MFD function to show when pressing the button labeled using ext-device.kyoceramita.extra-app-button.label (see above).

Options are: APPLICATION, COPY, CUSTOM\_BOX, FAX\_BOX, JOB\_BOX, PROGRAM, REMOVABLE MEMORY BOX, SEND, STATUS, UD COPY and UD SEND.

**NOTE:** This applies to large-panel MFDs only.

ext-device.kyocera-mita.guest-access.label

Customize the text of the **Guest** button. This button appears on the device login page when the guest access authentication option is enabled in conjunction with other authentication options.

Default: DEFAULT (Guest)

ext-device.kyocera-mita.header.color

See [7.2.2](#page-26-2) [Colors](#page-26-2).

ext-device.kyocera-mita.header.textcolor

See [7.2.2](#page-26-2) [Colors](#page-26-2).

ext-device.kyocera-mita.limit-reference.duplex

When configuring strict Zero Stop, specify whether the reference page used for cost estimation is a simplex page or a duplex page. For more information, see [7.5.1](#page-30-0) [Strict Zero Stop.](#page-30-0)

- Values: N (simplex), Y (duplex)
- Default: N

ext-device.kyocera-mita.limit-reference.grayscale

When configuring strict Zero Stop, specify whether the reference page used for cost estimation is a color page or a grayscale page. For more information, see [7.5.1](#page-30-0) [Strict Zero Stop.](#page-30-0)

• Values: Y (grayscale), N (color)

• Default: Y

ext-device.kyocera-mita.limit-reference.paper-size

When configuring strict Zero Stop, specify the paper size of the reference page used for cost estimation. For more information, see [7.5.1](#page-30-0) [Strict Zero Stop.](#page-30-0)

- Values: Any valid paper size, DEFAULT
- Default: DEFAULT (North America: Letter, worldwide: A4)

ext-device.kyocera-mita.limit.strict

Enable or disable strict Zero Stop. For more information, se[e 7.5.1](#page-30-0) [Strict Zero Stop.](#page-30-0)

- Values: Y (enables strict Zero Stop), N (disables strict Zero Stop)
- Default: N

ext-device.kyocera-mita.log.max-size

The maximum size (in bytes) of the debug log file.

Default: 20480.

ext-device-kyocera-mita.login.device-admin-users

Specify which users are given device admin rights when logged in. Device admin rights allow editing the address book and other advanced functions available in the System Menu. As device admin rights offer full MFD access, including the ability to deactivate the PaperCut embedded application, only trusted users should be given device admin rights.

Specify NONE for no users to receive device admin rights (default).

Specify a comma-separated list of usernames identifying the users to receive device admin rights. This list is case-sensitive.

Specify \* to give device admin rights to all users.

ext-device.kyocera-mita.login.show-release

Set to N to skip the print release screen during the login process even with print release enabled. The print release screen will then only be accessible by choosing PaperCut from the MFD's Application menu. For recommended settings, see [7.4](#page-29-0) [Release-only expedited workflow.](#page-29-0)

**NOTE:** This has no effect when integrated scanning is available.

ext-device.kyocera-mita.persistence.secs

This setting has no effect.

ext-device.kyocera-mita.release.list-format

Change this to change the displayed list of print jobs pending release to include details in addition to or in place of the document name. Use the following place holders for document details:

- %document% document name
- %user% username
- %pages% number of pages
- %time% time of printing
- %cost% print job cost
- %client% the machine from which the print job was sent

Example: %user% - %document% would show jobs in the form jsmith – Tax Form.pdf.

**NOTE:** This is applicable only if the device uses the legacy print release screens (the config key extdevice.kyocera-mita.ui.use-legacy is set to Y). For more information see, [7.8](#page-32-0) [Version of](#page-32-0)  [the print release screens.](#page-32-0)

ext-device.kyocera-mita.release.show-busy

Set to Y to show a warning message when users are releasing documents while the MFD is still busy printing or copying.

ext-device.kyocera-mita.release.show-busy.job-timeout

When ext-device.kyocera-mita.release.show-busy is enabled, jobs that have been paused (paper jam, out of paper) for this time are considered not to be keeping the printer busy.

ext-device.kyocera-mita.release.show-cost

Display or hide the following attributes of held print jobs on the print release screens:

- the cost of held print jobs,
- the account balance that the held print job is charged to, and
- any savings based on other changes made to held print job settings.

Values: Y, N

Default: Y

**Note:** Setting this to N is recommended for "release only" or "silent tracking" environments.

ext-device.kyocera-mita.restricted.allow-busy-login

Copyright © 2018 PaperCut Software International Pty. Ltd., All Rights Reserved. 5 of 36

Set to Y to allow users to log in and charge jobs to a restricted account (user account or shared account) if any other job – charged to the same or another account – is still in progress. This may cause cost overruns with users going into negative balance.

ext-device.kyocera-mita.restricted.allow-multiple-txn

Set to Y to allow users to charge jobs to a restricted account (user account or shared account) if another job charged to the same account is still in progress. This may cause cost overruns with users going into negative balance, see [8.1](#page-33-1) [Jobs and restricted accounts.](#page-33-1)

ext-device.kyocera-mita.swipe-to-logout

Set to Y to allow users to log out using a card swipe (when swipe card authentication is enabled).

ext-device.kyocera-mita.timeout.scan-prompt-send.secs

When using integrated scanning and the user is prompted to scan more or send (or cancel), if no choice is made in this time, the scan will be sent, and the user will be logged out.

Default: 30

ext-device.kyocera-mita.timezone.use-server

Set to Y to use the time zone of the server when displaying job creation times in the PaperCut print release job list. This overcomes some shortcomings with respect to daylight savings that have been observed with Kyocera MFDs.

ext-device.kyocera-mita.ui.use-legacy

Specify the version of the print release screens that is used on the device, either allowing users to or preventing them from being able to change the settings of held print jobs on the device.

Values: Y (Use legacy print release screens, preventing users from being able to change held print job settings), N (Use new print release screens, allowing users to change held print job settings)

Default: N

ext-device.self-association-allowed-card-regex

Only card numbers matching this regex can be associated with existing accounts. For more information about regexes, see [7.3.2](#page-27-1) [Regular expression filter.](#page-27-1)

Default: .\* (dot-star; include all card numbers).

## <span id="page-26-0"></span>**7.2 Customizing the application**

You can customize the embedded application by replacing the PaperCut logo with your organization's logo, along with colors to match. You can also change some text and messages.

#### <span id="page-26-1"></span>**7.2.1 Logo**

The image must be saved as PNG files with the filename logo.png and should be no more than 55 pixels high and 300 pixels wide, and less than 50 kB in file size.

This image should be saved on the PaperCut application server in the PaperCut application directory under the subdirectory server\custom\web\device\kyocera-mita. Create the subdirectory if necessary. The embedded application will fetch the image from the server to display it on the MFD screen.

Verify the correct layout on the MFD screen after producing the image.

#### <span id="page-26-2"></span>**7.2.2 Colors**

The header colors are defined in the MFD's **Advanced Config** (se[e 7.1](#page-20-1) [Config Editor\)](#page-20-1). The options to change are:

- ext-device.kyocera-mita.header.color the background color (type DEFAULT for the default)
- ext-device.kyocera-mita.header.textcolor the text color (type DEFAULT for the default)

The colors are specified using the hexadecimal web/HTML notation (#RRGGBB) where RR is the red component, GG is the green component and BB is the blue component.

#### <span id="page-26-3"></span>**7.2.3 Text and messages**

PaperCut MF allows you to customize some messages on some device screens. An example of this is the "welcome text" that is displays before users log in to the MFD.

The text can be customized by editing the **Advanced Config** (see [7.1](#page-20-1) [Config Editor\)](#page-20-1) for the MFD in the PaperCut MF Admin web interface. Relevant options are prefixed with ext-device-msg.

## <span id="page-26-4"></span>**7.3 Swipe card readers**

Supporting card reader authentication is as easy as:

- 1. Connecting a supported card reader to the MFD via the USB port. For a list of supported card readers, see [10](#page-35-0) [Supported authentication card readers.](#page-35-0)
	- **NOTE:** On some MFDs the USB port is hidden under a sticker on the side panel.
- 2. Enabling **Swipe card** under **Authentication methods** in the MFD's configuration in the PaperCut MF Admin web interface.
- 3. Ensuring the card number, as read by the reader, is loaded into the Card Number field in the PaperCut database (or consider enabling user self-association).

Swipe cards contain numbers used to identify users according to the card number configured under **Card/Identity Numbers** on each user's **User Details** page of the PaperCut MF Admin web interface. Some readers report information in addition to the number encoded on the card, such as checksums. PaperCut can treat these cases in three ways:

• no conversion required

Copyright © 2018 PaperCut Software International Pty. Ltd., All Rights Reserved. 7 of 36

- regular expression filter
- format conversion

#### <span id="page-27-0"></span>**7.3.1 No conversion required**

A typical case is the checksum being reported after the card number, separated by an equals sign, such as in 5235092385=8. PaperCut can handle this case by default; it will extract the number before the equal sign as the card number: 5235092385.

#### <span id="page-27-1"></span>**7.3.2 Regular expression filter**

For some cases, a regular expression (regex) that will filter the card number from the complete string of characters reported by the card reader might be required. You can find more information about regexes on the Internet, for example, [www.regular-expressions.info.](http://www.regular-expressions.info/)

The regex must be fashioned so that the card number is returned as the first match group.

Usually one regex is used for all the devices managed by PaperCut. To enter this, select **Options**, then **Config editor (advanced)** under **Actions**. The key is called ext-device.card-noregex.

You can, however, override the global setting on a per-device basis using the ext-device.cardno-regex key on the **Advanced Config** tab of the **Device Details** page. This setting overrides the global setting unless the keyword GLOBAL is specified.

PaperCut support (see [2.2](#page-4-1) [Support\)](#page-4-1) will gladly assist in producing a regular expression when supplied with a few sample outputs from your card reader.

If you would like to write your own regexes, here are some examples:

- use the first 10 characters (any character): (.{10})
- use the first 19 digits:  $(\dagger 19)$
- extract the digits from between the two equal signs in 123453=292929=1221:  $\dagger$ d\*=( $\dagger$ d\*)= $\dagger$ d\*

#### <span id="page-27-2"></span>**7.3.3 Format conversion**

In addition to extracting parts of the card numbers using regular expressions, converting numbers from one format to another is a common requirement. For example, a card reader may report in hexadecimal format, while the number stored in the source (e.g. Active Directory) is in a decimal format. PaperCut includes a few inbuilt converters to assist here.

**NOTE**: Many card readers are configurable – you can change the number format at the hardware level via utility or configuration tools. PaperCut's software-level converters are there to support card readers that don't offer this level of configuration, or where a global software-level conversion is a better choice. For example, it may be quicker to do the conversion in PaperCut rather than manually reprogram 100+ readers!

Like regexes, you can define the convertors in the PaperCut MF Admin web interface either globally (for all devices) or on a per-device basis.

To set globally:

- 1. On the **Options** page, click **Config Editor (advanced)**.
- 2. Search for ext-device.card-no-converter.
- 3. Enter the name of the required converter (see the table below) then click **Update**.

#### PaperCut PaperCut MF - Kyocera Embedded Manual 2.3.0 2018-10-17

To set at the device level:

- 1. Go to the **Advanced Config** tab of the **Device Details** page for the device.
- 2. Search for ext-device.card-no-converter.
- 3. Enter the name of the required converter (see the table below) then click **Update**.

#### **7.3.3.1 Standard Converters**

The following table lists the converters available.

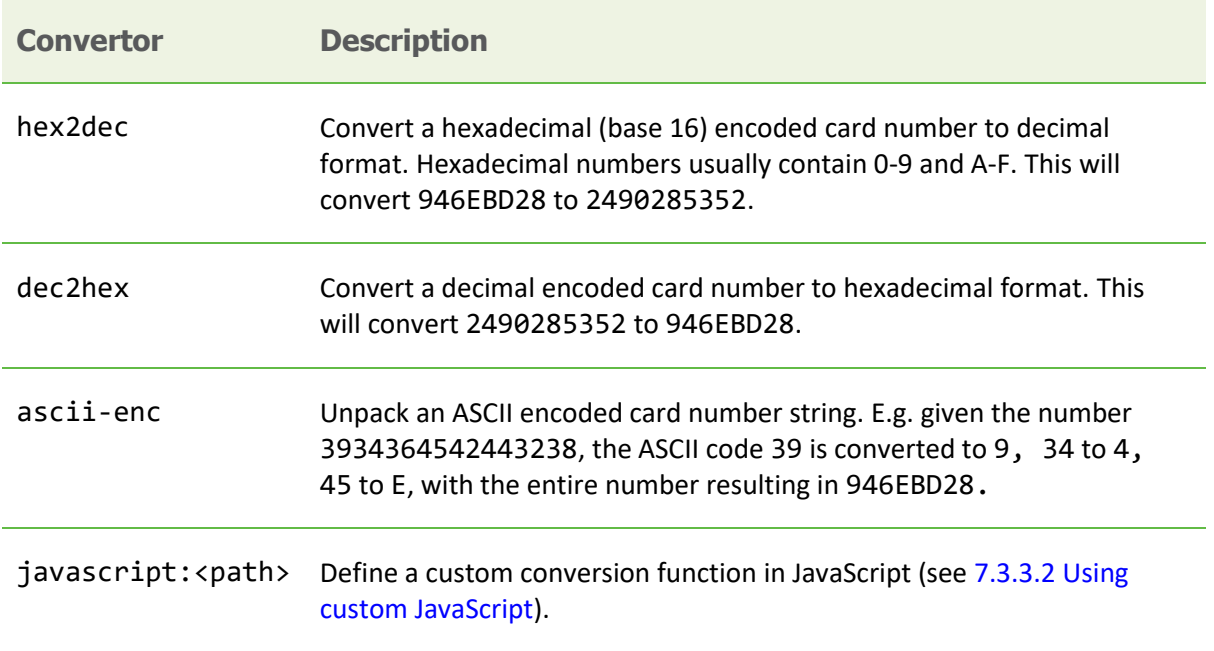

It is possible to chain or pipeline converters by delimiting with a pipe (|). For example, asciienc|hex2dec will first unpack the encoded ASCII number then convert it to a decimal.

**TIP:** Not sure which converter to use? Often trial and error is a good approach. After presenting a card, the number will appear in an application logger message with conversions applied (assuming the card is unknown to the system). Try different converters and inspect the resulting numbers in the application log.

#### <span id="page-28-0"></span>**7.3.3.2 Using custom JavaScript**

If the inbuilt converter functions are unable to meet the requirements, it is possible to define your own function using JavaScript. This is an advanced exercise and it is expected that any implementer be familiar with programming and JavaScript. To implement your own converter:

- 1. Create a file text file [install-path]/server/custom/card.js
- 2. Define a single JavaScript function in this file called convert. It should accept and return a single string. Here is a trivial example:

```
function convert(cardNumber) {
 return cardNumber.substring(3,10).toLowerCase();
}
```
3. Enter a converter in the form: javascript:custom/card.js

**TIP:** Check the file [install-path]/server/log/server.log when testing. Any scripting errors will be displayed as warning messages in the log.

**TIP**: A JavaScript script may also be included in the pipeline. For example:

Copyright © 2018 PaperCut Software International Pty. Ltd., All Rights Reserved. 9 of 36

ascii-enc|hex2dec|javascript:custom/card.js

#### **7.3.3.3 Advanced notes**

If *both* a regular expression and a converter are defined, the regular expression is applied first. This means a regular expression can be used to clean up the input (e.g. remove checksum or delimiters) before passing to a converter.

In some special situations a custom JavaScript implementation may not be enough. For example, there may be a requirement to use a third-party system to decrypt the number. PaperCut includes an advanced plugin architecture that the PaperCut Software development team uses to implement these advanced converters. Contact support (se[e 2.2](#page-4-1) [Support\)](#page-4-1) to discuss development options and costs.

### <span id="page-29-0"></span>**7.4 Release-only expedited workflow**

**NOTE**: This workflow is not available when using integrated scanning.

In environments where all or most users do not use account selection (for instance in larger corporate environments where PaperCut is used purely for monitoring purposes), the following settings result in an expedited workflow that requires fewer presses to access all essential functions:

- In the PaperCut MF Admin web interface, on the MFD's **Device Details** page, deselect **Show account confirmation**.
- In the PaperCut MF Admin web interface, on the MFD's **Advanced Config** tab, set extdevice.kyocera-mita.login.show-release to N.
- At the MFD, in the System Menu, select **Common → Default Application** and choose PaperCut as the default application.

This will result in the following workflow:

- The user logs in at the MFD.
- The user can directly switch to Copy/Send/Fax/Document Box functions by pressing the corresponding button on the left of the panel.
- The user can display print release by pressing the Application button on the panel.
- The user logs out using the Logout button.

Users that do have account selection enabled for them will see an additional account selection step on login that will display even when they only log in to release prints. For this reason, the above configuration is only recommended in "release only" or "silent tracking" scenarios where users' activity is automatically logged to their personal or shared accounts.

## <span id="page-29-1"></span>**7.5 Zero Stop**

PaperCut MF's Zero Stop attempts to prevent restricted account balances from dropping below zero.

By default, as a user's job proceeds, PaperCut MF recalculates the restricted account's available balance after each sheet of paper is produced, based on its specific characteristics (paper size, duplex or simplex, color or grayscale). As soon as the account's balance reaches zero, PaperCut MF attempts to stop the job. However, depending on the MFD's capabilities, the job could overrun a few pages, causing the account's balance to drop below zero.

#### PaperCut PaperCut MF - Kyocera Embedded Manual 2.3.0 2018-10-17

#### <span id="page-30-0"></span>**7.5.1 Strict Zero Stop**

If you require a more rigorous Zero Stop, you have the option of configuring strict Zero Stop, which uses the device's Job Accounting feature.

With this method, PaperCut MF calculates the cost of a single page (known as the reference page cost) based on the cost specified in the PaperCut MF Admin web interface for the following configurable attributes:

- simplex or duplex
- grayscale or color
- paper size.

Using this reference page cost, PaperCut MF calculates the number of reference pages that the account balance will allow and stops the job if that page count is reached during the job.

However, since the cost of the reference page is calculated based on a set of attributes that are configurable, this reference page cost could be higher or lower than the actual per page cost of a user's job. As a result, if the reference page cost is lower than the actual per page cost of a user's job, the restricted account's balance could drop below zero. But, if the reference page cost is higher than the actual per page cost of a user's job, the job could be prematurely stopped even if the restricted account has enough funds to cover the user's actual job.

#### **Example 1 – Reference page cost is lower than actual job cost**

The following table shows an example of what could happen if the reference page cost is based on a grayscale page (which costs less than color), but the actual job is a color page. The job is allowed, and the account balance drops below zero.

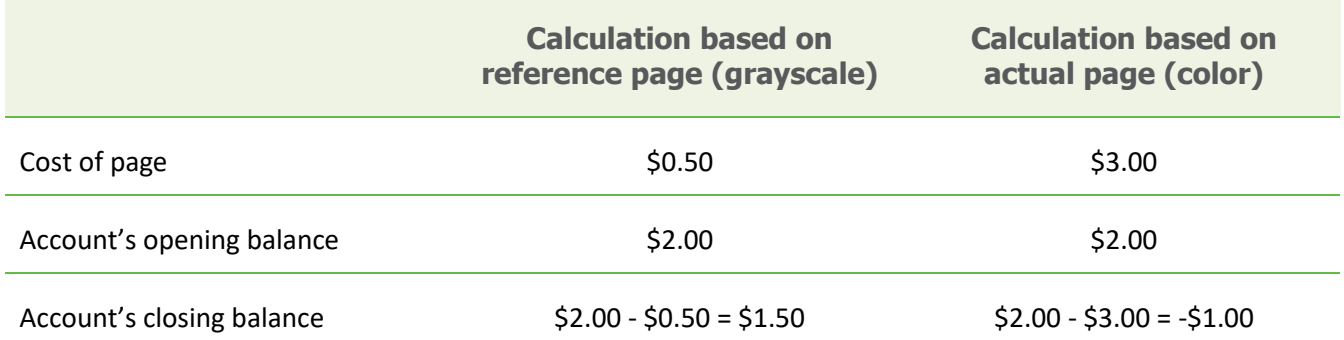

#### **Example 2 – Reference page cost is higher than actual job cost**

The following table shows an example of what could happen if the reference page cost is based on a color page (which costs more than grayscale), but the actual job is a grayscale page. The job is not allowed although the account balance has enough funds to cover the job without dropping below zero.

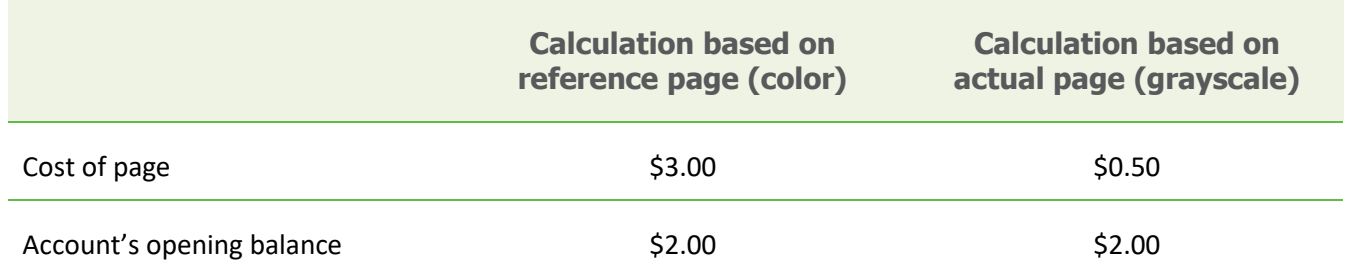

Account's closing balance  $$2.00 - $3.00 = $1.00$   $$2.00 - $0.50 = $1.50$ 

To configure strict Zero Stop:

- 1. Set the config key ext-device.kyocera-mita.limit.strict to Y. For more information, see [7.1](#page-20-1) [Config Editor.](#page-20-1)
- 2. Use the following config keys to set the attributes of the reference page that PaperCut MF uses to calculate the estimated cost:
	- ext-device.kyocera-mita.limit-reference.duplex
	- ext-device.kyocera-mita.limit-reference.grayscale
	- ext-device.kyocera-mita.limit-reference.paper-size

For more information, se[e 7.1](#page-20-1) [Config Editor.](#page-20-1)

**NOTE:** Since the calculated cost of the reference page is based on the values configured for the above keys, this reference page cost could be much higher or lower than the actual per page cost of a user's job.

- 3. Configure the Job Accounting setting on the device's web interface:
	- a. Log in to the device's web interface as an administrator.
	- b. Navigate to: **Management Settings → Job Accounting.**
	- c. Click **Settings**.
	- d. In **Job Accounting**, select **On**. **NOTE:** This could cause some problems on older devices. For more information, see [9.4](#page-34-4) [Why does my device behave erratically?](#page-34-4)
	- e. In **Job Accounting Access**, select **Network**.
	- f. In **Action Settings → Apply Limit** select **Immediately**.
	- g. Click **Submit**.

#### <span id="page-31-0"></span>**7.6 Integrated scan job file settings**

The image quality of an integrated scan job is set to medium unless its file type matches the MFD's default file type, in which case the MFD's default file settings apply. You can configure these file settings by logging in to the MFD's web interface as the administrator:

- in Command Center RX, navigate to **Function Settings → Common/Job Defaults → File Default Settings**
- in Command Center, navigate to **Scanner → Defaults**

If the MFD has the Scan Extension Kit installed, PDFs created when using integrated scanning are searchable (if the scanned text is in the correct orientation) unless disabled in the above file settings.

### <span id="page-31-1"></span>**7.7 Block the release of jobs to a device in error**

If you enable the **Block the release of jobs when this device is in error** checkbox in the PaperCut MF Admin web interface for a device, you should also hide the warning message displayed when users are releasing documents while the device is still busy printing or copying. This will minimize user confusion, because the message suggests that the user can force the release of jobs, however, if the **Block the release of jobs when this device is in error** checkbox is enabled, they cannot release the job until the error is fixed.

To hide this message, change ext-device.kyocera-mita.release.show-busy to N (see [7.1](#page-20-1) [Config Editor\)](#page-20-1).

### <span id="page-32-0"></span>**7.8 Version of the print release screens**

The PaperCut MF embedded application includes the ability to allow users to view and change the settings of held print job at the device. However, this functionality requires the use of the new print release screens, which is not supported by all devices.

If all the devices on your network do not support the new print release screens, then it is recommended you set the config key ext-device.kyocera-mita.ui.use-legacy is set to Y (See [7.1](#page-20-1) [Config Editor\)](#page-20-1). This forces all your devices to use the legacy print release screens, instead of the new print release screens, and also preventing users from being able to view and change the settings of held print job at the device:

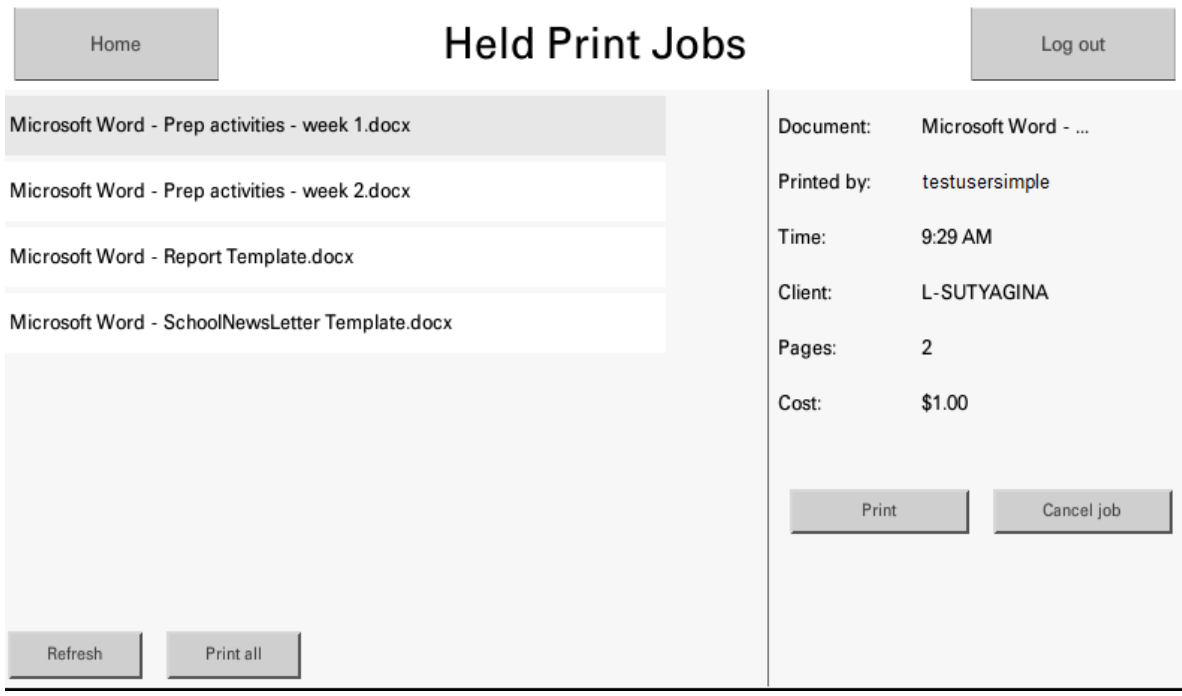

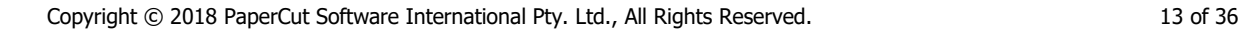

## <span id="page-33-0"></span>**8 Known limitations and security**

Kyocera MFDs have some limitations that have an impact on functionality and security.

## <span id="page-33-1"></span>**8.1 Jobs and restricted accounts**

Users are prevented from using a restricted account (user account or shared account) if another job charged to the same account is still in progress. Jobs in progress can be viewed using the **Status/Job cancel** button on the MFD panel. Once the previous job has finished, users can charge to the restricted account. This behavior can be overridden using ext-device.kyoceramita.restricted.allow-multiple-txn (see [7.1](#page-20-1) [Config Editor\)](#page-20-1).

## <span id="page-34-0"></span>**9 Troubleshooting and frequently asked questions**

## <span id="page-34-1"></span>**9.1 What is the IP address of my PaperCut Server?**

Use operating system command-line tools such as ipconfig or ifconfig to determine this.

## <span id="page-34-2"></span>**9.2 The embedded application shows Unable to configure HTTPS.**

The MFD does not support HTTPS. To connect to the server via HTTP, in **Device Setup**, change **Server port (binary)** to 9193 then press **Apply**.

## <span id="page-34-3"></span>**9.3 Will the system handle thousands of accounts?**

Yes. We have designed the system to handle thousands of Shared Accounts. Users with many accounts will also be presented with some "power options" to help them find accounts including keywords-based search.

## <span id="page-34-4"></span>**9.4 Why does my device behave erratically?**

On some older devices, setting **Job Accounting** to **On** can cause some of the following problems:

- difficulties when attempting to log in to the device
- print jobs disappearing, preventing them from being tracked correctly

To resolve this, ensure the device's **Job Accounting** setting is **Off**. However, doing so disables strict Zero Stop. For more information, see [7.5.1](#page-30-0) [Strict Zero Stop.](#page-30-0)

## <span id="page-35-0"></span>**10 Supported authentication card readers**

The PaperCut embedded solution for Kyocera MFDs currently supports the following card reader manufacturers:

- RF IDeas (USB), tested using RDR-6081AKU and MS3-00M1AKU but may support others
- Elatec (USB), tested using TWN3 Mifare USB but may support others
- SCM (USB), tested using SCL010 and SCL011

**NOTE:** The Kyocera Card Authentication Kit is required – this is an optional component that may have to be purchased separately.

Other keyboard emulating USB card readers may work but should be tested prior to deployment. Please contact your Kyocera dealer for assistance.